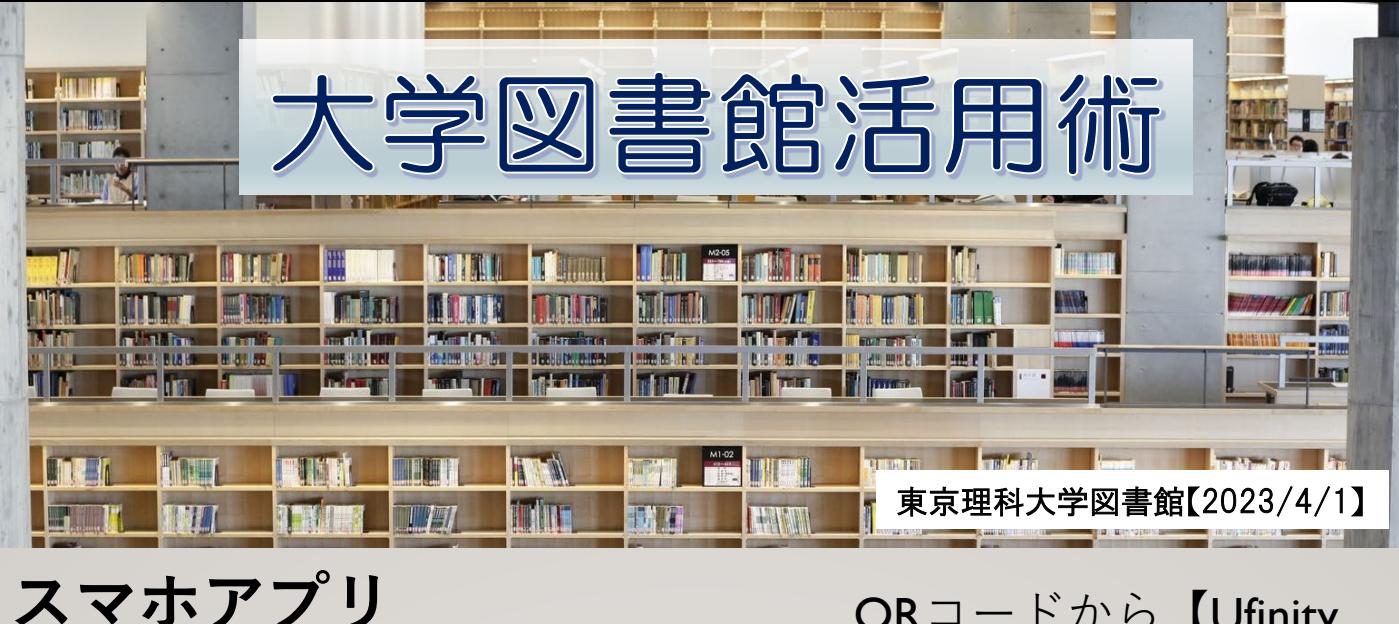

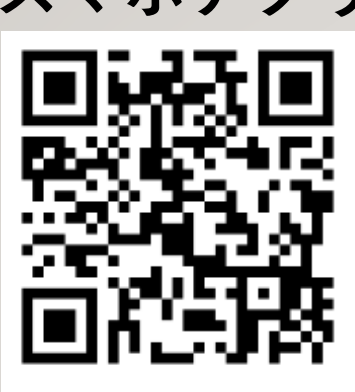

**[Apple Store]** 

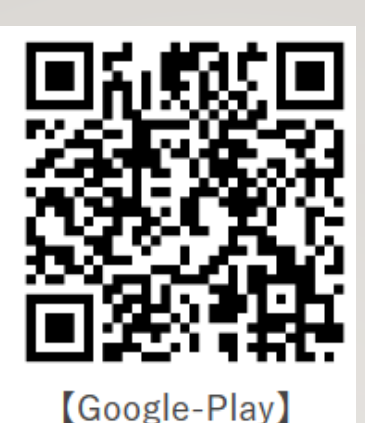

QRコードから【Ufinity (Fujitsu Limited)】 のアプ リをダウンロード。起 動後、初期設定から 「大学/機関を選択」⇒ 地区「東 京」⇒「東京 理科大学」を選択して 設定ボタンを押します。

東京理科大学図書館所蔵資料の蔵書検索、図書館カレンダー のほか、My Libraryから貸出資料の更新や、ILL(文献複写依頼、 現物貸借)の利用状況の確認ができます。My Library最初のログ イン時に、IDとPW(CLASS・CENTISと同じ)を入力します。

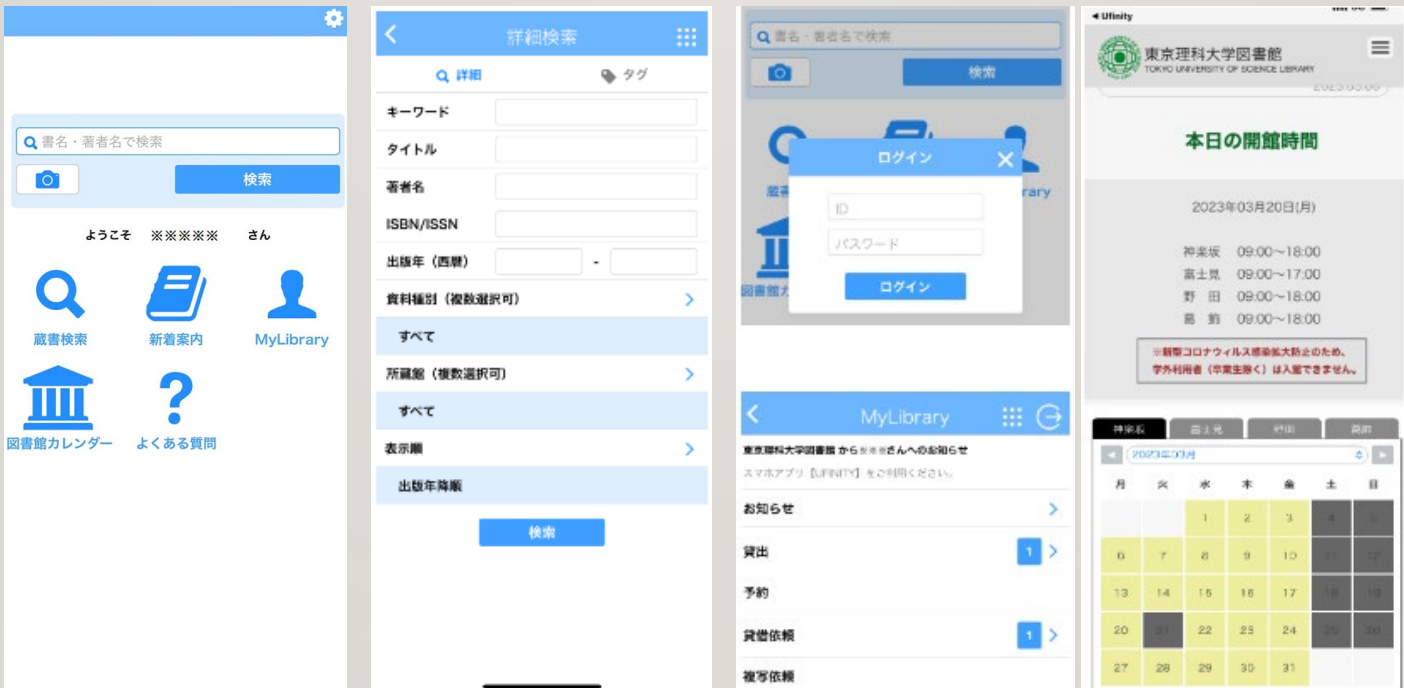

そのほか、「よくある質問」や「カメラ検索」もあります。 詳しい使い方は、HPをご覧ください。

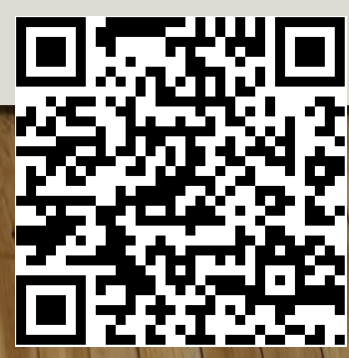